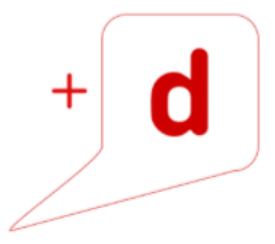

# MANUAL DE USO RAPIDO RICOH MP C2004

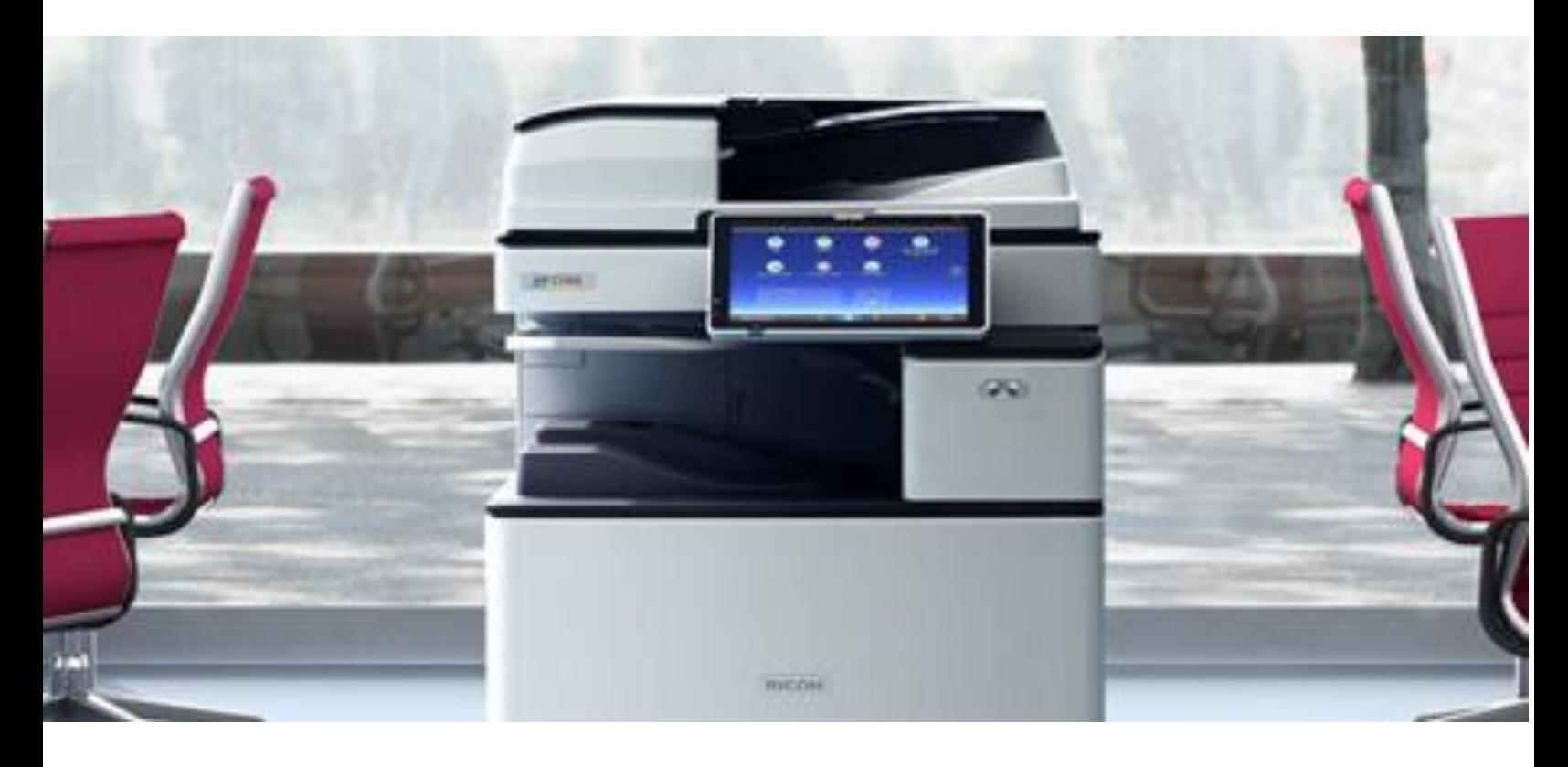

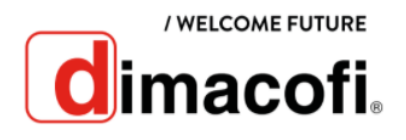

# **CÓMO IMPRIMIR**

- 1. Haga clic en el botón de menú de la aplicación que está utilizando y a continuación haga clic en **Imprimir**.
- 2. Seleccione la impresora MP C2004, si es que no lo está predeterminada.
- 3. Haga clic en **Preferencias**.
- 4. Haga clic en la pestaña **Ajustes más frecuentes**.
- 5. Seleccione el método para encuadernar las páginas producidas en la lista.
- 6. Haga cualquier otro cambio necesario en los ajustes de impresión y haga clic en **OK**.
- 7. Inicie la impresión desde el cuadro de diálogo **Imprimir** de la aplicación

### **CÓMO IMPRIMIR DÚPLEX**

- 1. Haga clic en el botón de menú de la aplicación que está utilizando y a continuación haga clic en **Imprimir**.
- 2. Seleccione la impresora MP C2004, si es que no lo está predeterminada.
- 3. Haga clic en **Preferencias**.
- 4. Haga clic en la pestaña **Ajustes más frecuentes**.
- 5. Seleccione el método para encuadernar las páginas producidas en la lista **2 caras**.
- 6. Haga cualquier otro cambio necesario en los ajustes de impresión y haga clic en **OK**.
- 7. Inicie la impresión desde el cuadro de diálogo **Imprimir** de la aplicación

#### **CÓMO SACAR COPIAS**

1. Pulse **Inicio** en la parte inferior de la pantalla.

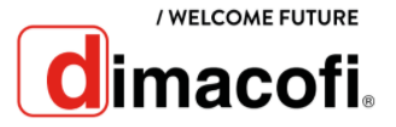

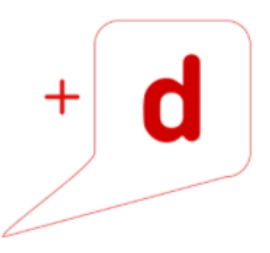

2. Pulse el ícono **Copiadora**. Aparecerá un cuadro como el que se muestra a continuación.

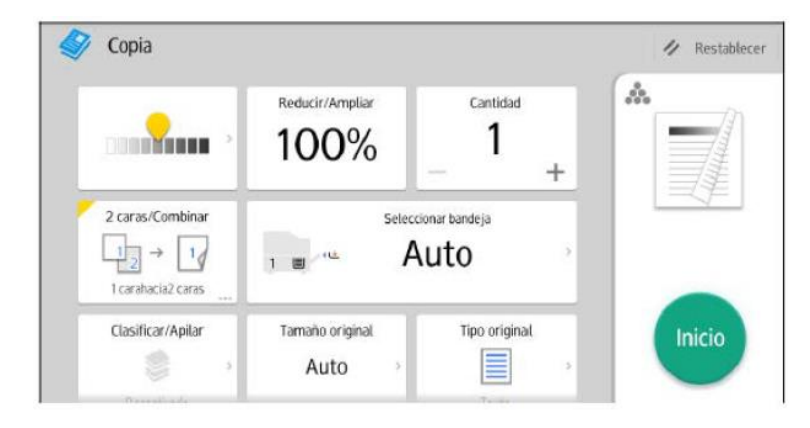

- 3. Seleccione la bandeja que contiene el papel que tiene el mismo tamaño y orientación que los originales.
- 4. Coloque los originales. Al colocarlos en el cristal de exposición, comience por la primera página que desee copiar. Cuando coloque originales en el ADF, hágalo de forma que la primera página esté en la parte superior.
- 5. Efectúe los ajustes deseados.
- 6. Introduzca el número de copias en el apartado que dice **Cantidad**.
- 7. Pulse el botón verde de **Inicio**.

# **CÓMO ESCANEAR**

- 1. Pulse **Inicio** en la parte inferior de la pantalla.
- 2. Pulse el ícono **Escanear**.

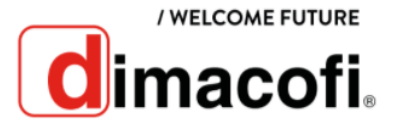

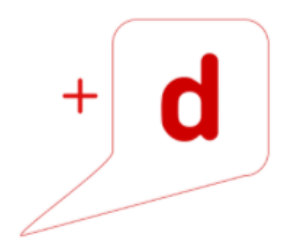

3. Aparecerá un cuadro como el que se muestra a continuación.

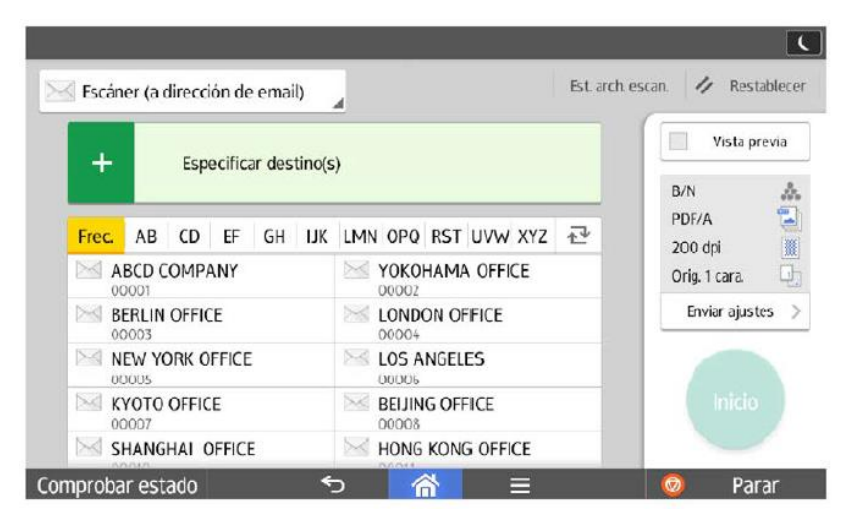

- 4. Coloque los originales. Estos deben ir boca arriba si se colocan en el alimentador o boca abajo si se colocan en el vidrio de exposición.
- 5. En al pantalla, seleccione en la esquina superior izquierda si quiere escanear a una carpeta, email u otro destino.
- 6. Especifique el destino. En el caso de escaneo a email, puede ingresar los correos manualmente o los puede seleccionar de la lista que está debajo.
- 7. Pulse el botón verde de **Inicio**.

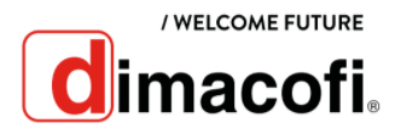

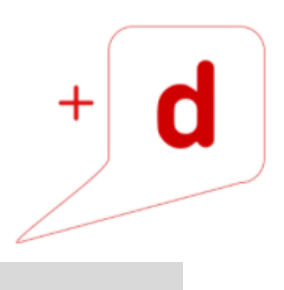

# **CÓMO CAMBIAR EL CARTUCHO DE TÓNER**

Las instrucciones para sustituir el cartucho de tóner aparecen en la pantalla.

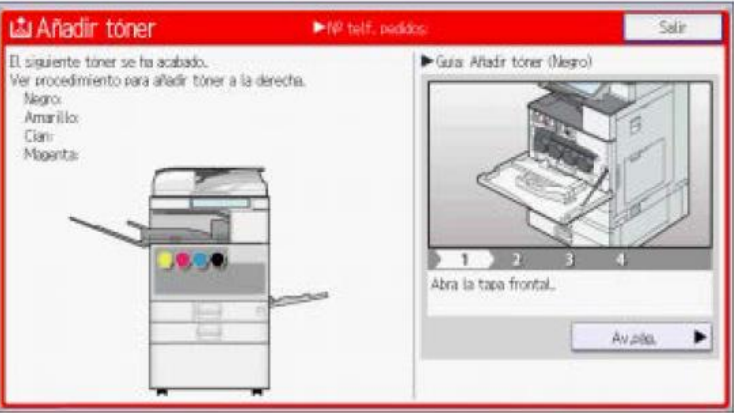

- 1. Sustituya siempre el cartucho de tóner cuando aparezca una notificación en la máquina.
- 2. Cuando retire el cartucho de tóner, no lo agite con la boca hacia abajo. Podría derramarse tóner residual.
- 3. No coloque y retire los cartuchos de tóner repetidamente. De lo contrario, provocará un escape de tóner.

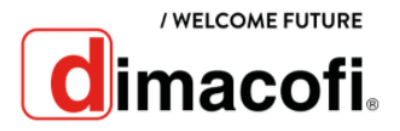